# 臺北市立南湖高中

# 學生學習歷程檔案操作說明

更多學習歷程相關資訊,請至學校首頁->學生常用連結->學生學習歷程專區查詢

[http://www.nhush.tp.edu.tw/category/office/div\\_601/learning\\_list/](http://www.nhush.tp.edu.tw/category/office/div_601/learning_list/)

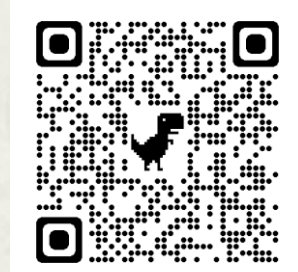

# 南湖高中學習歷程檔案 工作小組

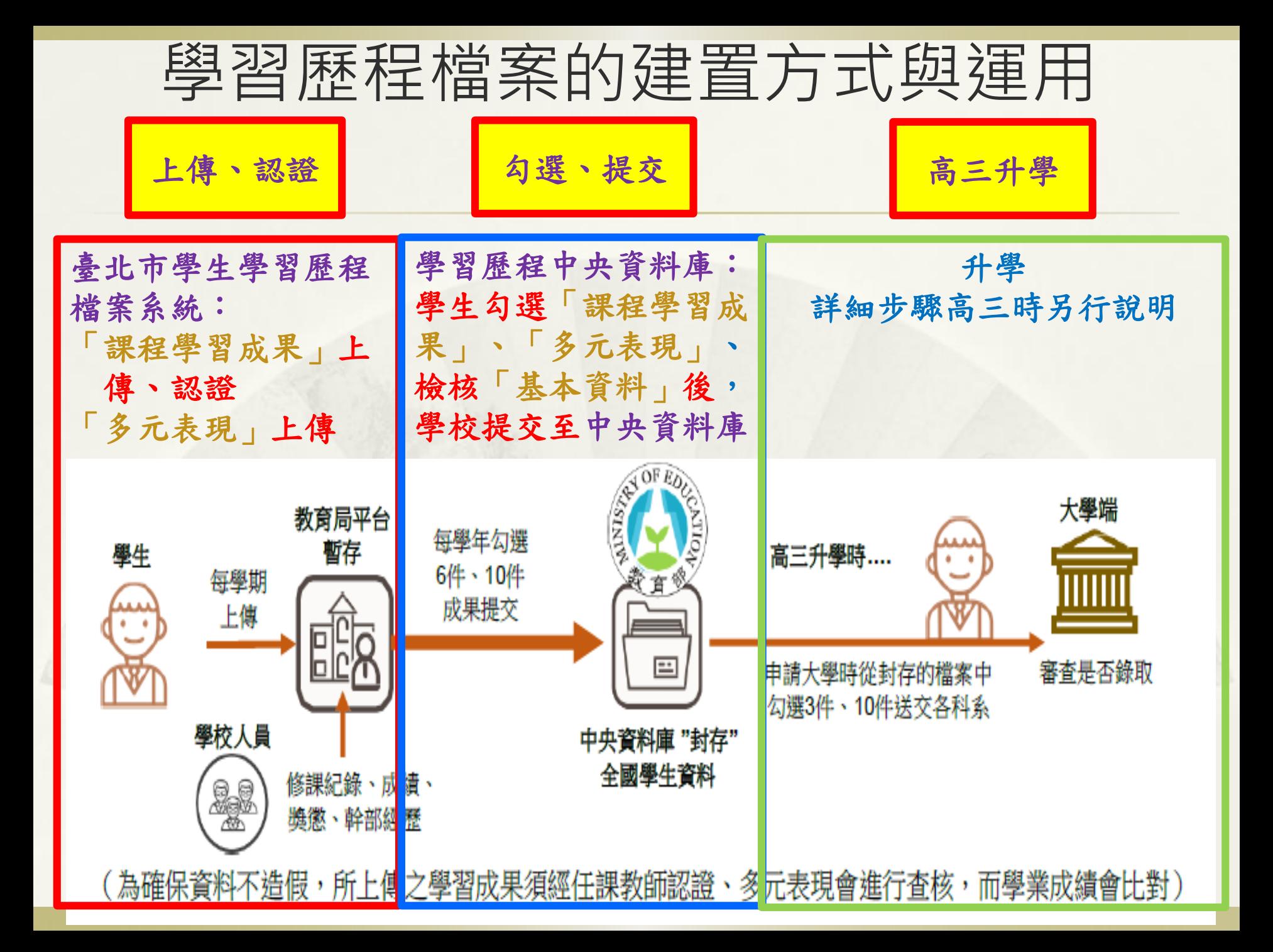

學生學習歷程檔案的四件事 壹.上傳「課程學習成果」並送出認證 (有學分的科目),每學期規定期限前完成 貳.上傳「多元表現」(沒有學分的),每學年 規定期限前完成 參.勾選「課程學習成果」與「多元表現」、 檢核「基本資料」後,學校提交至中央 資料庫,每學年規定期限前完成,勾選提 交後供未來「升學」大學端參採用 肆. 查詢檢核「提交中央資料庫紀錄」

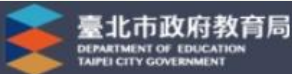

#### **North Millet** 首頁 學習歷程檔案櫃 系統操作說明 宣導資料 意見回饋

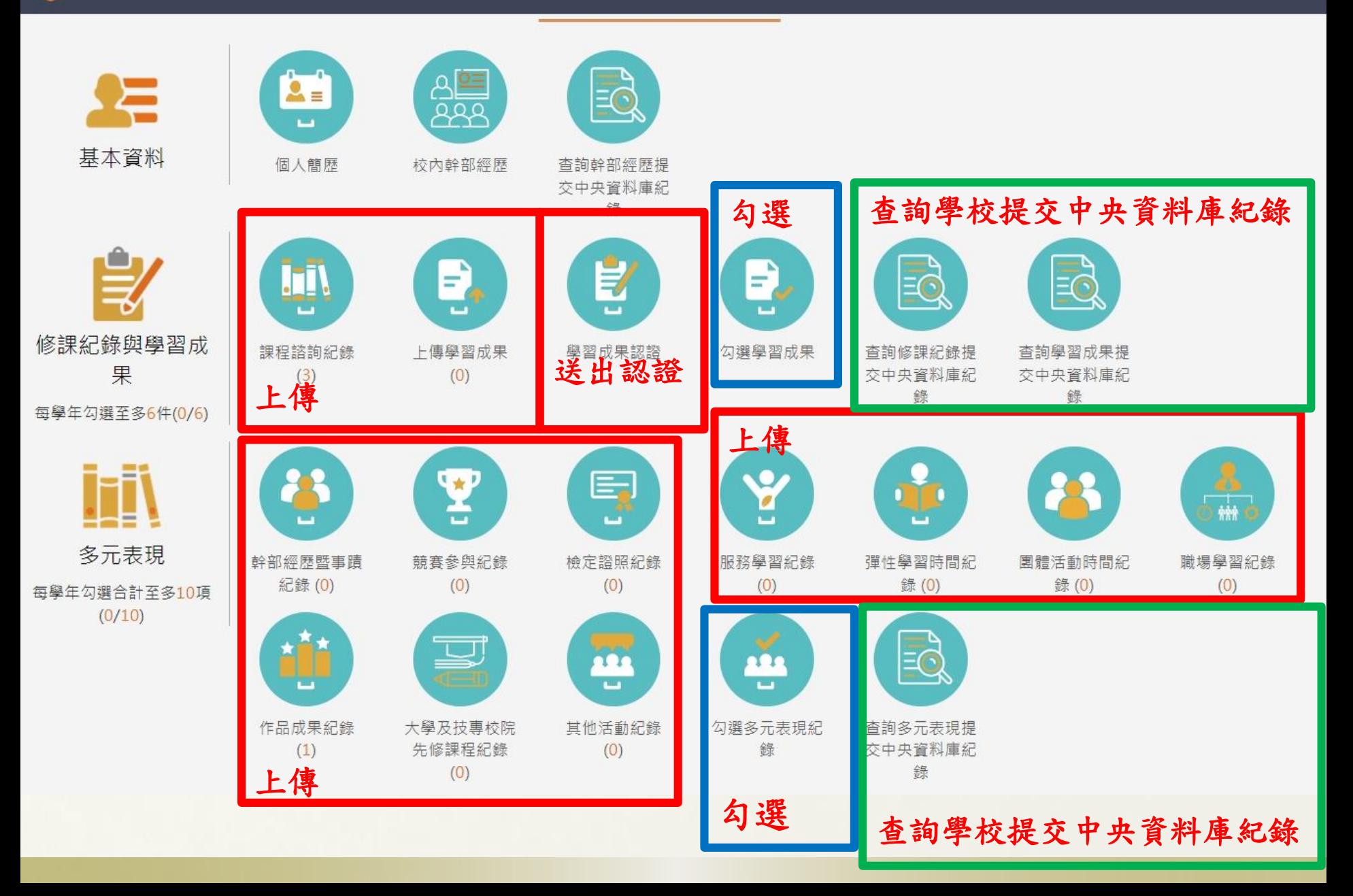

如何進入臺北市學生學習歷程檔案系統?

# 南湖高中首頁 → 點選下方學生常用連結 「學生學習歷程檔案系統」 →按右上登入

![](_page_4_Figure_2.jpeg)

## 點選「臺北市政府教育局單一身分驗證服務」

![](_page_5_Figure_1.jpeg)

### 臺北市校園單一身分驗證服務

#### 歡抑使用

請輸入您的使用者名稱與密碼:

![](_page_6_Picture_66.jpeg)

### 輸入學生帳號: nhush+學號 (例如: nhush10538001) 輸入密碼:預設密碼為 身分證字號後6碼(已使 用則改為自設密碼) 初次登入時會有資料運 用同意提示,須同意才 能繼續使用。帳號如無 法登入請洽圖書館資訊 組。 家長可使用已申請之親 子帳號登入查詢學生資

料。

### 登入後進入學習歷程檔案櫃畫面

![](_page_7_Figure_1.jpeg)

其他(非提交項目):為臺北市特色功能,檔案並不會提交至 **教育部中央資料庫,僅供學校及學生自行運用**

# 壹、上傳學習成果與送出認證 校內課程產生的學習成果才可以上傳

![](_page_8_Figure_1.jpeg)

![](_page_9_Picture_128.jpeg)

學年度 > 學期 > 杳詢

上傳學習成果

我的資料

![](_page_9_Figure_3.jpeg)

 $\frac{2}{3}$ 

3

 $\overline{2}$ 

![](_page_10_Picture_0.jpeg)

#### 我的資料

#### 1101/總上傳件數:1/10件 未送出認證件數:1件

![](_page_10_Picture_25.jpeg)

![](_page_10_Figure_4.jpeg)

![](_page_11_Picture_0.jpeg)

送出

認證

認證教師: 吳宜洲

認證狀態:

才算完成。

文件檔案: 榆視 相關簡述: test

送出日期:

認證日期:

## 老師認證後學生的畫面

### 認證狀態為通過,才算完成上傳認證。

![](_page_12_Figure_2.jpeg)

![](_page_13_Figure_0.jpeg)

多元表現上傳紀錄可設定的開始日期,為學生入 學年度7月1日開始。高二可以傳高一~高二紀錄; 高三可以傳高一~高三紀錄。

1.上傳幹部經歷暨事蹟記錄(先點進去)

![](_page_14_Figure_1.jpeg)

內建幹部:

1.校級幹部、班級幹部、 社團幹部由學校直接輸 入,列入基本資料,未 來直接提交給中央資料 庫,若未另行上傳文件 或檔案則不列入多元表 現之件數。

2.若有特殊事蹟,上傳 證明文件或影音檔案, 並輸入內容簡述後,會 列入多元表現之件數。

![](_page_15_Figure_3.jpeg)

幹部經歷暨事蹟紀錄

學生可自行上傳非學校輸入之幹部 輸入資料、內容簡述並上傳證明文件或影音檔案後, 按儲存,完成畫面,列入多元表現之件數 幹部經歷暨事蹟紀錄

幹部經歷暨事蹟紀錄

![](_page_16_Figure_2.jpeg)

# 2.上傳競賽參與紀錄、檢定證照紀錄、 服務學習紀錄(先點進去)

![](_page_17_Figure_1.jpeg)

輸入與上傳資料後按儲存即可

競賽參與紀錄: 校內、校外各種競賽所取 得之獎項或參賽證明等

檢定證照紀錄: 語言能力檢定(英檢)、證 照等(證照代碼查詢,關鍵字不用輸入 任何文字,直接按查詢就會顯示,有多 頁可能需按下一頁。請見下頁範例)

服務學習紀錄: 社區服務、志工紀錄等

#### 競賽參與紀錄

![](_page_18_Picture_53.jpeg)

英檢查詢範例

有多頁,

需按下一

頁

![](_page_19_Picture_40.jpeg)

檢定證照紀錄

關鍵字不 用輸入, 直接按查 詢

關鍵字

002R: 國內 / 語文證照-英文 / (LTTC)The Language Training&Testing Center[財團法 人語言訓練測驗中心1/(GEPT)全民英檢 / 中級口說40~49分

002Q: 國內 / 語文證照-英文 / (LTTC)The Language Training&Testing Center[財團法 人語言訓練測驗中心1/(GEPT)全民英檢 / 中級口說50~59分

002P: 國內 / 語文證照-英文 / (LTTC)The Language Training&Testing Center[財團法 人語言訓練測驗中心1 / (GEPT)全民英檢 / 中級口說60~69分

002O: 國內 / 語文證照-英文 / (LTTC)The Language Training&Testing Center[財團法 人語言訓練測驗中心1 / (GEPT)全民英檢 / 中級口說70~79分/接近中級口說通過/接近CEF **B1** 

002N: 國內 / 語文證照-英文 / (LTTC)The Language Training&Testing Center[財團法 人語言訓練測驗中心1 / (GEPT)全民英檢 / 中級口說80~89分/中級口說通過/CEF B1

002M: 國內 / 語文證照-英文 / (LTTC)The Language Training&Testing Center[財團法 人語言訓練測驗中心1 / (GEPT)全民英檢 / 中級口說90~100分/中級口說高分通過/CEF B1

002X : 國內 / 語文證照-英文 / (LTTC)The Language Training&Testing Center[財團法 人語言訓練測驗中心1 / (GEPT)全民英檢 / 中級寫作40~49分

002W: 國內 / 語文證照-英文 / (LTTC)The Language Training&Testing Center[財團法 人語言訓練測驗中心1/(GEPT)全民英檢 / 中級寫作50~59分

002V: 國內 / 語文證照-英文 / (LTTC)The Language Training&Testing Center[財團法 人語言訓練測驗中心1/(GEPT)全民英檢 / 中級寫作60~69分

002U: 國內 / 語文證照-英文 / (LTTC)The Language Training&Testing Center[財團法 人語言訓練測驗中心1 / (GEPT)全民英檢 / 中級寫作70~79分/接近中級寫作通過/接近CEF **B1** 

有多頁,需按下一頁

杳詢

# APCS查詢範例

![](_page_21_Picture_18.jpeg)

若需自製證明文件: 可參考填寫多元表現紀 錄表,如右表。

請至學校首頁首頁 → 點選學生常用連結 「學生學習歷程專區」 →點選 「多元表現參考格式」

下載參考

![](_page_22_Picture_32.jpeg)

# 3.上傳彈性學習時間紀錄(先點進去)

![](_page_23_Figure_1.jpeg)

## 上傳資料: 自主學習計畫與成果、微課程、選手 培訓、補強性教學之成果或反思

![](_page_24_Picture_15.jpeg)

# 4.上傳團體活動時間紀錄(先點進去)

![](_page_25_Figure_1.jpeg)

# 班週會、社團活動、講座的心得或反思

團體活動時間紀錄

![](_page_26_Picture_14.jpeg)

![](_page_26_Picture_3.jpeg)

臺北市立南湖高級中學 學生多元學習表現紀錄表4

![](_page_26_Picture_15.jpeg)

5.上傳職場學習紀錄、作品成果紀錄、大學及技專院 校先修課程紀錄、其他表現紀錄(先點進去)

![](_page_27_Figure_1.jpeg)

職場學習紀錄: 校內工讀、校外打工

作品成果紀錄: 自己的創作、才藝成果

大學及技專院校先修課 程紀錄:先修學習成果

其他表現紀錄: 課外參加的營隊、課程、 展演、網站、粉絲專業、 其他表現等

#### 作品成果紀錄

![](_page_28_Picture_41.jpeg)

![](_page_29_Picture_0.jpeg)

## 1. 勾選「課程學習成果」(系統開放才可進行勾選作業)

![](_page_30_Figure_1.jpeg)

# 勾選想要提交的成果(注意勾選截止日期)

#### 勾選學習成果上傳至國教署。如下圖  $\bullet$

![](_page_31_Picture_26.jpeg)

(在指定的日期範圍內,可隨時取消勾選)

3取消 游玩

# 完成會顯示「已勾選」

![](_page_32_Picture_10.jpeg)

## 截止日前,可以隨時取消勾選,新增勾選

#### 107學年度第1學期已勾選: 1/3

勾選截止日期: 108/07/31

![](_page_33_Figure_3.jpeg)

![](_page_33_Picture_4.jpeg)

![](_page_34_Picture_0.jpeg)

![](_page_34_Figure_1.jpeg)

# 2. 勾選「多元表現」(系統開放才可進行勾選作業)

#### 杳詢目前多元表現勾選狀況。如下圖

![](_page_35_Figure_2.jpeg)

![](_page_36_Picture_0.jpeg)

# 「多元表現」可勾選學生入學學年度7月1日~該 學年度紀錄。例如:高三可勾選高一~高三紀錄。

勾選多元表現

![](_page_36_Figure_3.jpeg)

![](_page_36_Picture_4.jpeg)

# 完成會顯示「已勾選」

![](_page_37_Figure_1.jpeg)

# 截止日前,可以隨時取消勾選,新增勾選

需在截止日期内勾選或取消勾選。如下圖  $\bullet$ 

![](_page_38_Picture_10.jpeg)

## 可以檢視已勾選之多元表現清單

檢視已勾選多元表現  $\bullet$ 

![](_page_39_Figure_2.jpeg)

#### 可以檢視已勾選之多元表現清單

![](_page_39_Figure_4.jpeg)

### 「基本資料」,請於每學期規定期限檢核

#### 點選個人簡歷

- 紅框的資料由校務行政系統匯入,資料不可修改。
- 藍框為學生自行填入,該資料不會回傳到校務行政系統及提交中央 資料庫。
- 畫面下半部為學生的學年期資料

![](_page_40_Picture_33.jpeg)

幹部經歷,請於每學期規定期限檢核

 資料由校務行政系統匯入,資料不可修改。 有問題請洽訓育組。

![](_page_41_Figure_2.jpeg)

幹部經歷

![](_page_41_Picture_47.jpeg)

# 肆. 學生查詢檢核「提交中央資料庫紀錄」 ,供未來「升學」大學端使用

![](_page_42_Figure_1.jpeg)

提交資料後,將另行公告通知學生查詢檢核

更多操作說明請參考南湖高中首頁 → 點選下方學生常用連結「學生學 習歷程專區」 → 「查詢學習歷程提交中央資料庫\_操作說明(提交至中 央資料庫資料將作為升學用資料) 」

提醒與建議

- 勾選並非上傳,一定要完成勾選,未來升學才可 以使用。在截止日前,勾選可隨時新增或取消。 學習歷程期程與檔案格式請見學校公告。 \* 佐證資料盡量用掃描(設定掃描檔案勿超過上限), 圖書館、輔導室皆有掃描設備提供同學使用。或 是拍照後利用程式縮小檔案大小,檔案處理方式 請見學生學習歷程專區說明。
- 上傳系統可能不穩定,隨時會更新,所有資料請 自己要另外備份。
- 學習成果是課堂上產生之成果才可上傳給老師認 證。
- 檔案上傳格式注意事項:
- 文件:檔案格式 pdf、jpg、png,檔案大小限制 4MB 內(建議:照片影像先縮檔案大小再貼 入檔案)
- 影音:檔案格式 mp3、mp4,檔案大小限制 10MB 內(建議:剪輯精簡重要部分呈現即可, 畫質與內容必須取捨,至於時間長短….大學審查人員真的沒有時間看你 1 小時的表演影音… 他有上百人要看)
- 外部連結:只有部分多元表現可以放。(連結點的永久性要自行確保!不要高三時已是無效連 結!)
- 哪些成果可以呈現?如何呈現?--請發揮你青春腦袋的無限創意吧!
- 上傳資料建議:
- 1.每個學習歷程檔案皆有「文件」、「影音」可以上傳,可上傳其中一種紀錄形式,亦可二 者皆上傳(仍視為一筆檔案記錄)。
- 2.100 字「簡述」建議務必填寫,重點(亮點)描述,對吸引大學審杳人員點閱而言很重要,記 得要寫。
- 3.學習歷程檔案不是作業資料庫,而是呈現你的學習心路歷程、省思、表現「你的特質」的 資料庫。
- 4.所謂的學習歷程證明,不一定是獎狀、影片,有時「心得感想」更能表達與說明你的志趣、 奮鬥史。
- 5.在高三升學時,你是否累積出足以證明你高中一路走來所發展之志趣、性向符合所申請科 系的質性成績?
- 資料上傳勾選提交件數:三年下來中央資料庫中會有最多 18 件課程學習成果、 30 件多 元表現。屆時學生可從中挑選最多 3 件課程學習成果、10 件多元表現給大學審查(可自 行挑不同的組合給不同科系)。